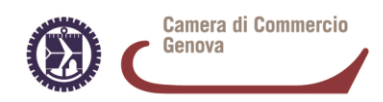

# *RINNOVO CONSIGLIO CAMERALE 2020-2025*

## **ISTRUZIONI TECNICHE PER LA COMPILAZIONE DEGLI ALLEGATI B, B1, D**

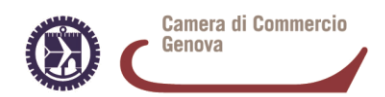

La Camera di Commercio di Genova deve acquisire dalle organizzazioni imprenditoriali gli elenchi in forma di dichiarazione sostitutiva di atto di notorietà, salvati con estensione **.xls** (*se si usa il programma Microsoft Excel*) oppure **.ods** (*se si usa il programma OpenOffice Calc*).

Sul sito internet dell'Ente sono disponibili a questo riguardo i modelli "Allegato B - elenco imprese associate", "Allegato B1 (con piccole imprese) – elenco imprese associate" e Allegato D- elenco iscritti.

#### **Avvertenze**

1. con riguardo alla denominazione, è necessario precisare con esattezza i termini anagrafici per non incorrere nell'esclusione delle imprese non identificate nel Registro Imprese;.

2. con riguardo all'indirizzo, deve essere indicato, a seconda dei casi, quello della sede o dell'unità locale elencata.

#### **TRACCIATO RECORD ELENCHI**

Nella compilazione dei modelli B e B1 va prestata particolare attenzione alla compilazione degli elenchi veri e propri. Di seguito sono indicati i nomi dei campi, la tipologia del formato cella, e le precauzioni che devono essere rigorosamente seguite.

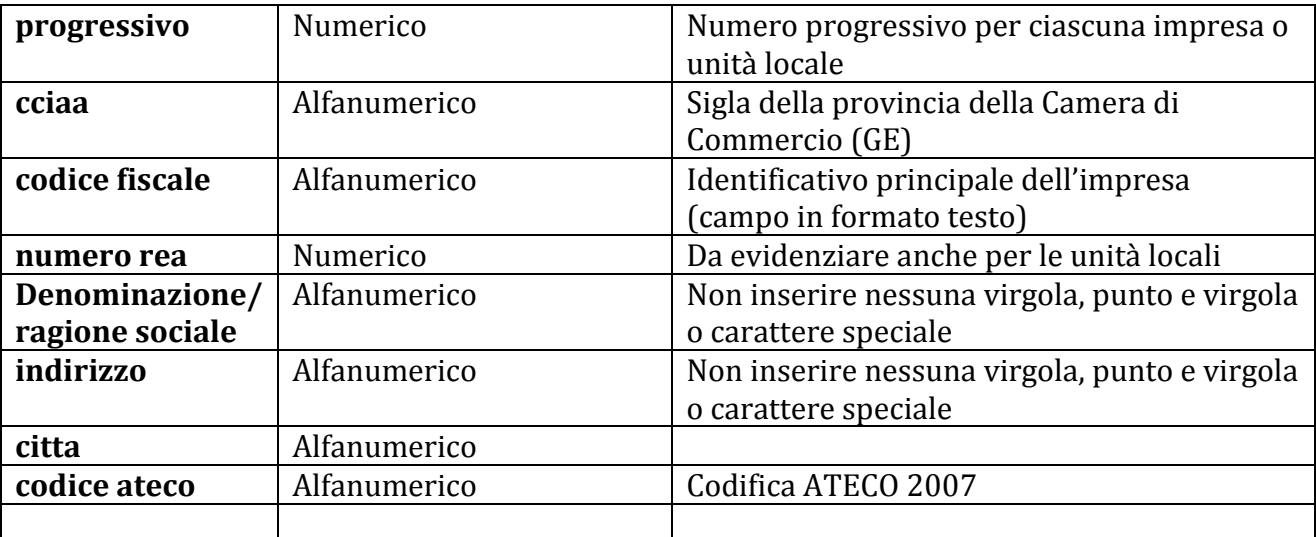

L'elenco si traduce in un singolo record per impresa.

Nella prima riga deve essere presente l'intestazione con i nomi campo del tracciato record. Si sottolinea come sia fondamentale controllare il corretto salvataggio del campo Codice Fiscale (con gli 0 iniziali nel caso di codice fiscale d'impresa a 11 caratteri).

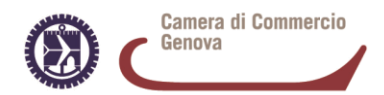

Si consiglia a questo proposito, al fine di evitare il problema dell'elisione di zeri (0) iniziali, di accertarsi preventivamente che le colonne codice fiscale e codice Ateco, siano impostate correttamente (es. in Excel, Formato Celle – linguetta Numero, Categoria Testo).

#### **MODALITÀ DI PRESENTAZIONE ESCLUSIVAMENTE SU SUPPORTO DIGITALE**:

La dichiarazione sostitutiva di atto di notorietà (Allegato B), cui si aggiunge - nel caso di richiesta di partecipazione anche per le piccole imprese l'Allegato B1 - e Allegato D devono essere sottoscritte con firma digitale dal legale rappresentante.

L'allegato B, l'eventuale B1 (così come l'allegato D per le organizzazioni sindacali e associazioni dei consumatori) devono essere salvati in formato XLS (oppure in formato ODS se si utilizza Open Office) e firmati digitalmente dal legale rappresentante (generando un file in formato p7m).

Maggiori informazioni sul sito della Camera di Commercio **www.ge.camcom.gov.it** nella sezione dedicata al Rinnovo del Consiglio, Note TECNICHE, dove sono reperibili le *Istruzioni per creare un Pdf, Istruzioni per la firma digitale* e le *Istruzioni per la crittografia dei file già sottoscritti con firma digitale*.

#### **1. ESPORTAZIONE IN FORMATO PDF/A**

Gli allegati B e B1 (così come l'allegato D per le organizzazioni sindacali e associazioni dei consumatori) devono anche essere salvati in formato **PDF/A**. Adobe PDF/A è uno standard internazionale (ISO19005), sottoinsieme dello standard PDF, appositamente pensato per l'archiviazione nel lungo periodo di documenti elettronici. Garantisce che il documento sia visualizzabile sempre allo stesso modo, anche a distanza di tempo e con programmi software diversi.

PDF/A contiene le sole informazioni necessarie per visualizzare il documento come nel momento in cui è stato formato. Tutto il contenuto visibile del documento deve essere incluso, come il testo, le immagini, vettori grafici, fonts, colori e altro. Un documento PDF/A non può contenere macroistruzioni o riferimenti ad elementi od informazioni (come i font) non contenuti nel file stesso.

#### - **Microsoft Excel (esempio fatto con la versione Office10, la funzione è disponibile a partire dalla versione Microsoft Excel 2007)**

Selezionare dal menù **File** il comando **Salva con nome**.

Nella finestra che segue, assegnare un nome al file e selezionare in **Salva come** il formato "**PDF (\*.pdf)**";

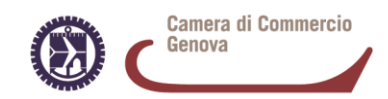

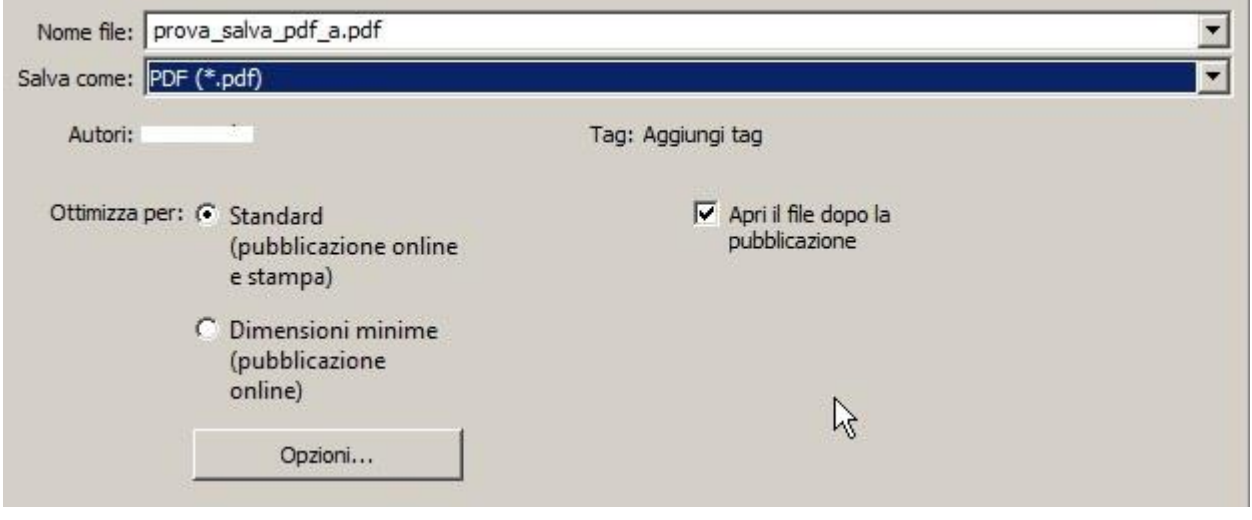

## Premere il pulsante **Opzioni**;

Verificare che la casella **Conforme a ISO90005-1 (PDF/A)** sia spuntata e premere **OK**.

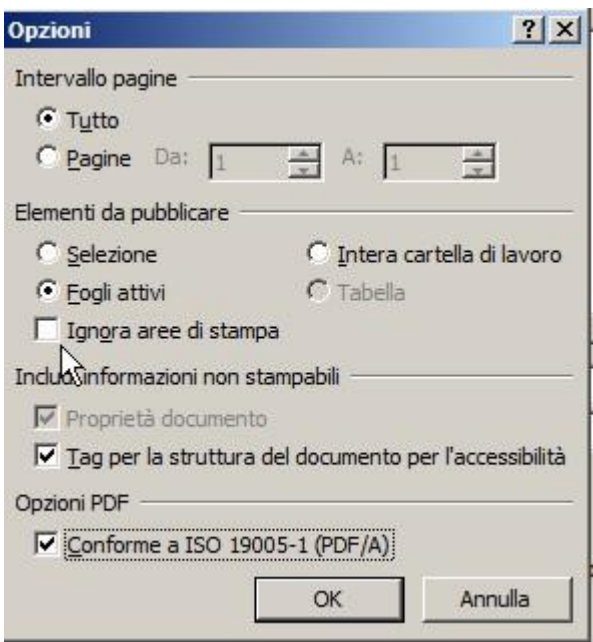

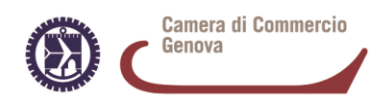

## - **Open Office Calc**

Selezionare dal menù **File** il comando **Esporta nel formato PDF**;

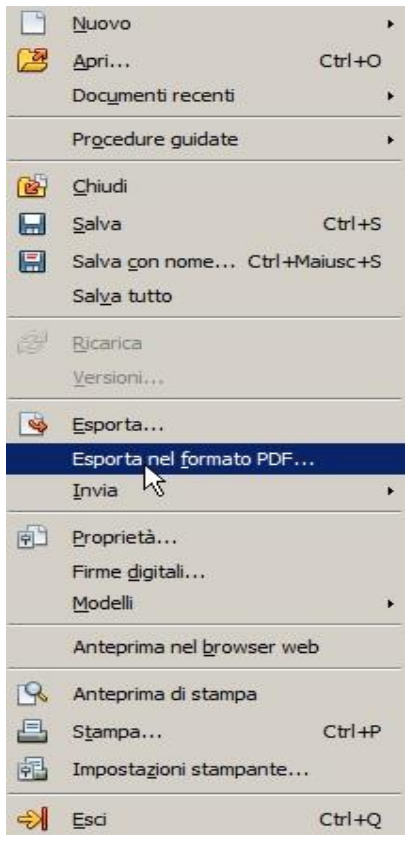

Nella finestra che segue, verificare che la casella **PDF/A-1a** sia spuntata e premere **Esporta**

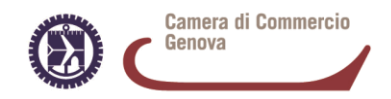

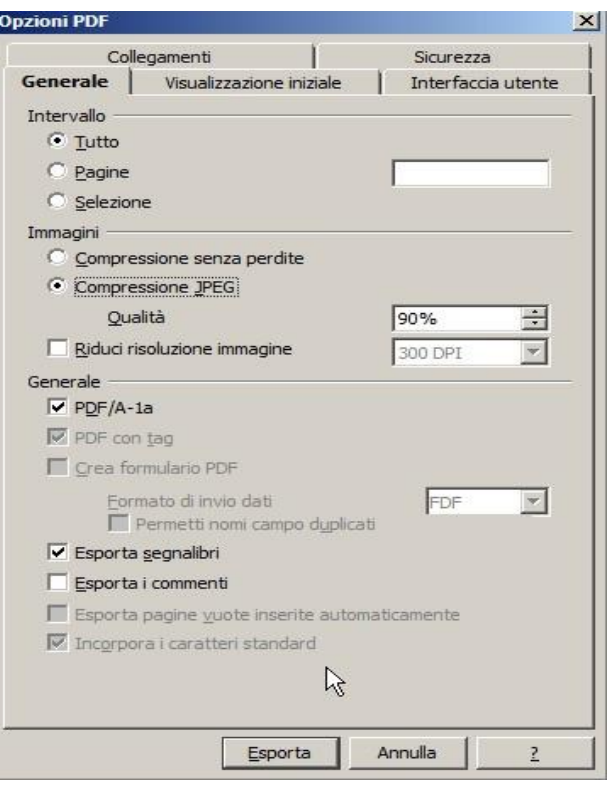

Nella finestra successiva, assegnare un nome al file e premere **Salva**.

*Per ulteriori informazioni è possibile consultare nella sezione del sito NOTE TECNICHE/Istruzioni per creare un Pdf*

### **2. FIRMA DIGITALE DEI FILE**

Una volta preparati gli elenchi, in formato elettronico (**xls** *(se si usa Microsoft Excel)* oppure **ods** *(se si usa OpenOffice Calc))* e in formato **pdf** (nello standard pdf/A), si deve procedere all'apposizione della firma digitale su entrambi i documenti.

#### **Prerequisiti**

- $\triangleright$  Lettore e dispositivo di firma di tipo smart card;
- Software **File Protector** (© Actalis S.p.A.), scaricabile gratuitamente da http://www.card.infocamere.it/infocamere/pub/download-sw-firma\_3177 (versioni per Windows 32 e 64 bit, Mac OS X, Linux).

Per maggiori informazioni sull'installazione e sull'utilizzo del software, consultare le guide o i manuali allo stesso indirizzo.

È possibile utilizzare qualsiasi altro software che permetta la realizzazione di file p7m a norma.

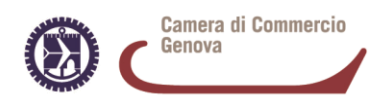

## **Apposizione di firma sui file xls, ods e pdf/A**

Aprendo il software File Protector, la schermata che si presenterà sarà questa:

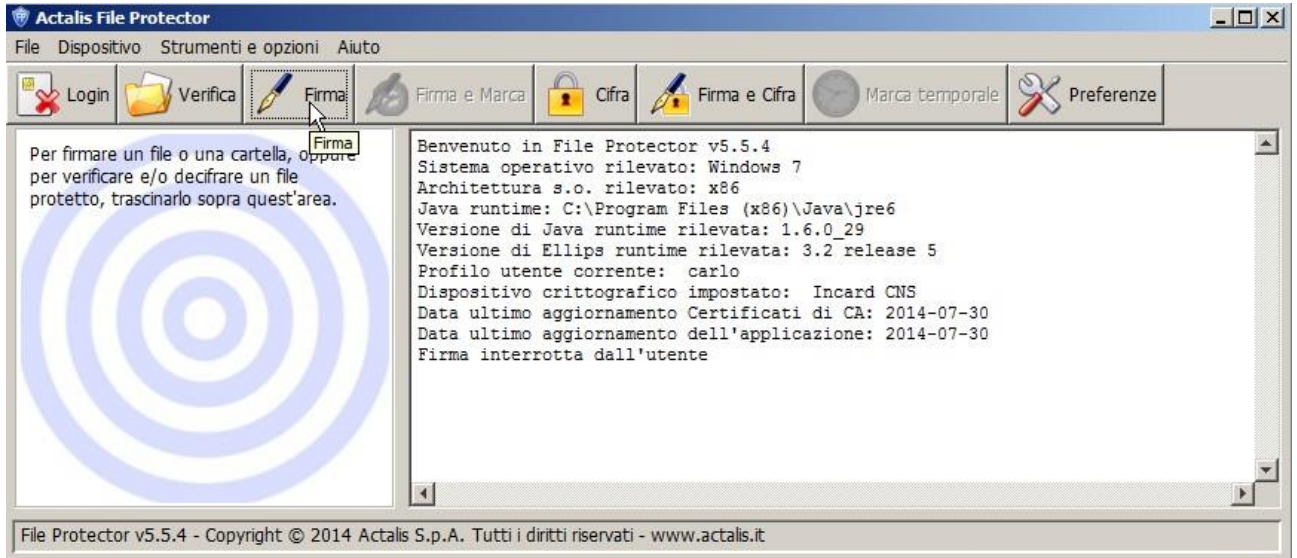

È sufficiente cliccare sul tasto "Firma" e selezionare il file da firmare (file xls, ods e pdf) nella finestra che comparirà in basso.

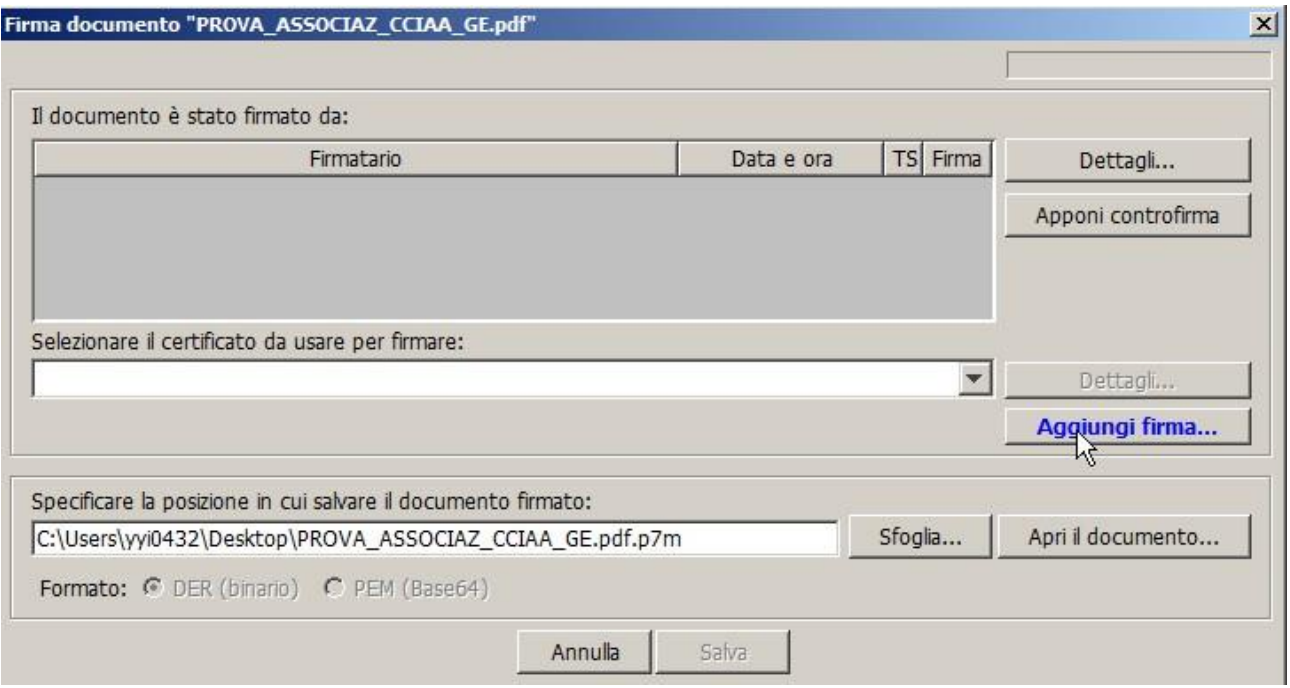

A questo punto, cliccare sul pulsante "Aggiungi Firma" ed inserire il proprio PIN nella maschera che seguirà.

RINNOVO CONSIGLIO CAMERALE 2020 – 2025- ISTRUZIONI TECNICHE PER LA COMPILAZIONE DEGLI ALLEGATI B. B1 E D

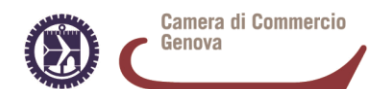

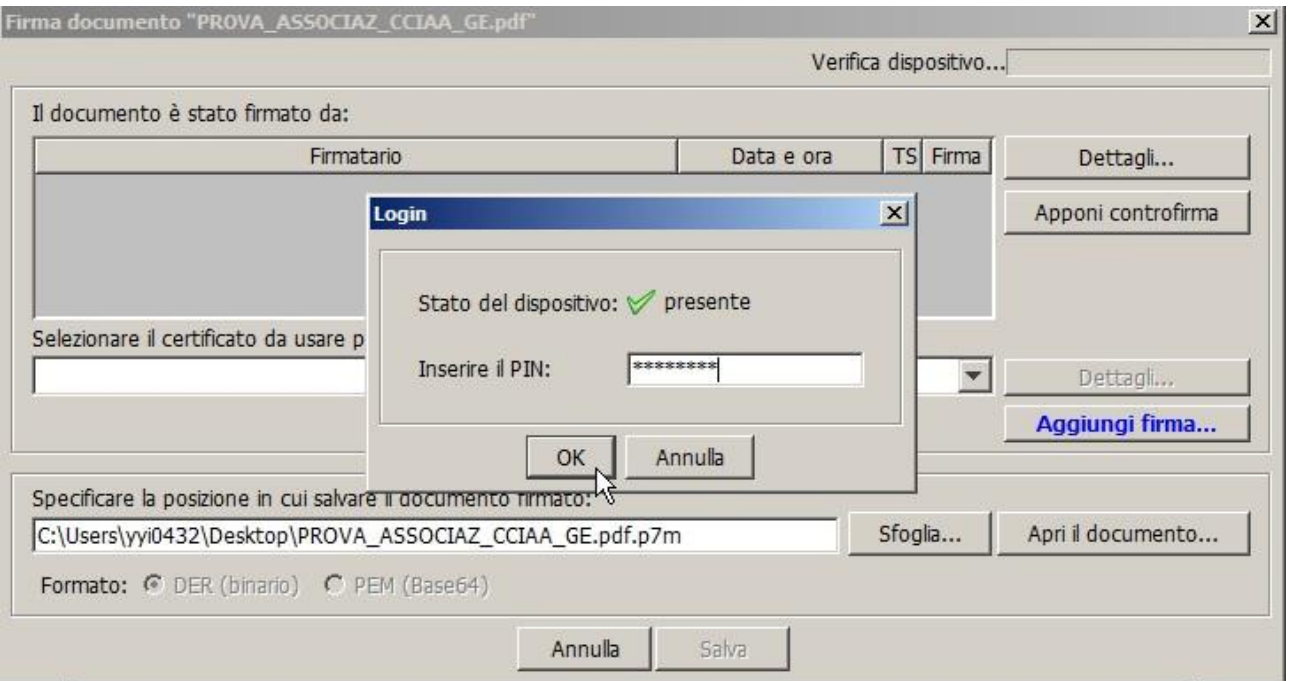

Dato OK, e verificato di aver firmato correttamente (segno di spunta verde),

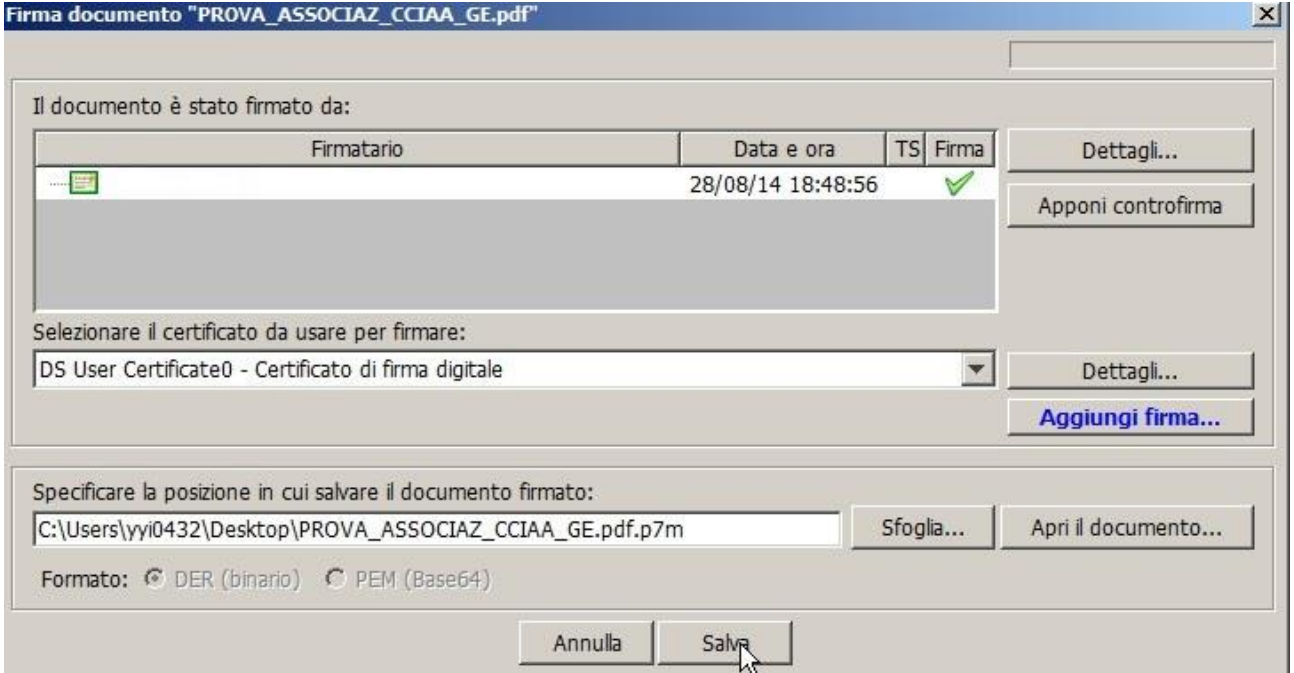

Non resta che selezionare il percorso dove si vuole salvare il file firmato e poi cliccare su "Salva". Il file firmato avrà una ulteriore estensione .**p7m**.

*Per ulteriori informazioni è possibile consultare la sezione del sito NOTE TECNICHE/Istruzioni per la firma digitale*

RINNOVO CONSIGLIO CAMERALE 2020 – 2025- ISTRUZIONI TECNICHE PER LA COMPILAZIONE DEGLI ALLEGATI B. B1 E D

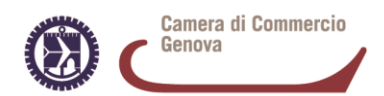

## **3. CIFRATURA DI UN FILE**

**ATTENZIONE: La cifratura dei file non è necessaria se i supporti digitali contenenti gli elenchi sono consegnati e/o trasmessi in busta chiusa sigillata con l'indicazione "Allegato B" (oppure "Allegato D" nel caso di organizzazioni sindacali e associazioni dei consumatori).**

#### **Prerequisiti**

- $\triangleright$  Lettore e dispositivo di firma di tipo smart card;
- Software **File Protector** (© Actalis S.p.A.), scaricabile gratuitamente da http://www.card.infocamere.it/infocamere/pub/download-sw-firma\_3177 (versioni per Windows 32 e 64 bit, Mac OS X, Linux).

Per maggiori informazioni sull'installazione e sull'utilizzo del software, consultare le guide o i manuali allo stesso indirizzo.

#### **Cifratura di un documento**

La crittografia (cifratura) asimmetrica è un tipo di crittografia basato su una duplice chiave:

- la **chiave pubblica**, che può essere distribuita a chiunque, serve a cifrare un documento destinato alla persona che possiede la relativa chiave privata;
- la **chiave privata**, personale e segreta, utilizzata per decifrare un documento cifrato con la chiave pubblica.

L'associazione di una chiave pubblica al suo reale proprietario avviene ad opera di una Autorità di certificazione (l'Autorità certifica che la chiave appartiene al proprietario). Le chiavi pubbliche vengono quindi fornite da un'Autorità di certificazione sotto forma di certificati digitali.

Per procedere con la cifratura un documento è necessario possedere il certificato pubblico di cifratura del destinatario, ossia della persona che vogliamo sia l'unica a poter decifrare il documento.

Per le operazioni di cifratura è possibile utilizzare il software File Protector (© Actalis S.p.A.), un'applicazione che consente la firma digitale, la marcatura temporale e la cifratura di file di ogni tipo e dimensione, nel rispetto della normativa vigente e degli standard tecnici di riferimento*.*

#### **Procedura per la cifratura con File Protector**

#### **DOWNLOAD DEL CERTIFICATO**

Scaricare il certificato pubblico di cifratura, pubblicato sul sito della Camera di Commercio **www.ge.camcom.gov.it** e salvarlo in una cartella del proprio PC.

Dopo averlo salvato, verificare che il file abbia estensione **.cer** (e che quindi venga riconosciuto come un Certificato di sicurezza) facendoci click sopra col tasto destro del mouse e selezionando Proprietà.

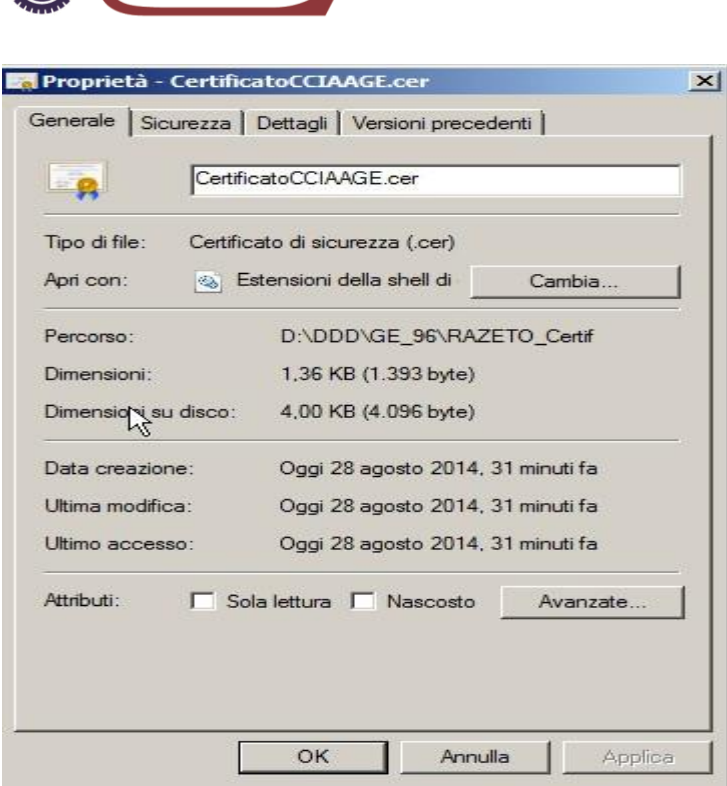

Camera di Commercio

Genova

#### **IMPORTAZIONE DEL CERTIFICATO IN FILE PROTECTOR**

Aprire File Protector. Dal menu **Strumenti e opzioni** selezionare **Database certificati**.

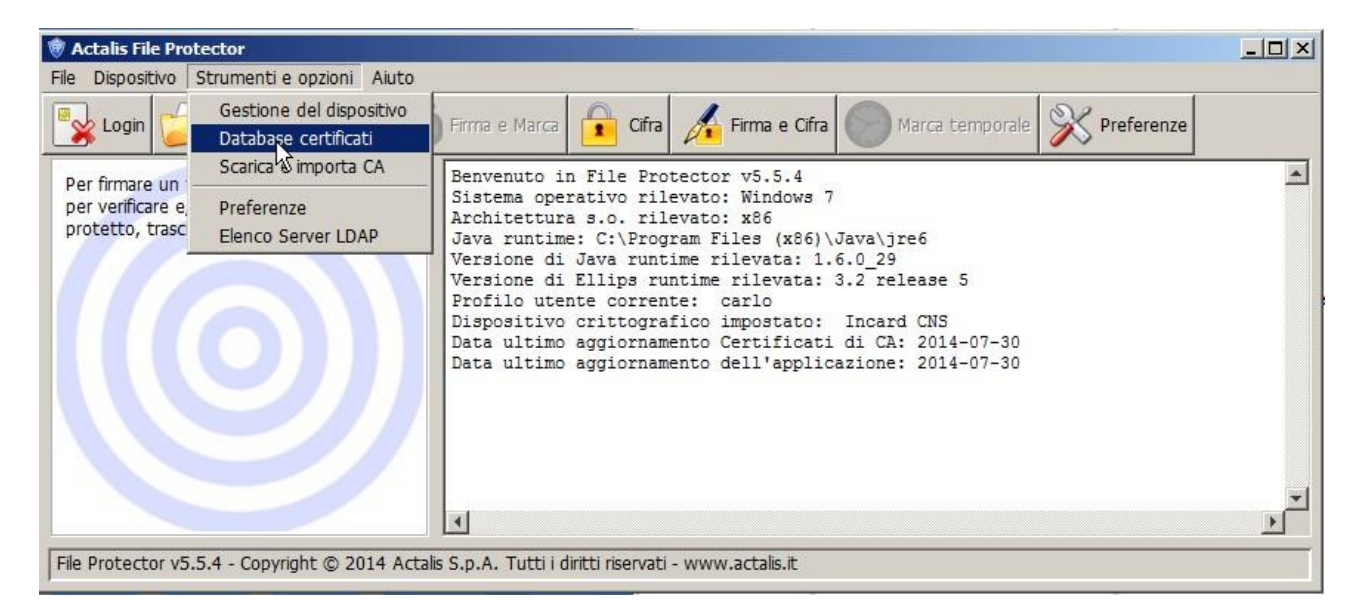

Nella finestra Database personale dei certificati premere il pulsante **Importa da file**.

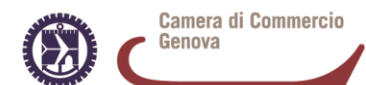

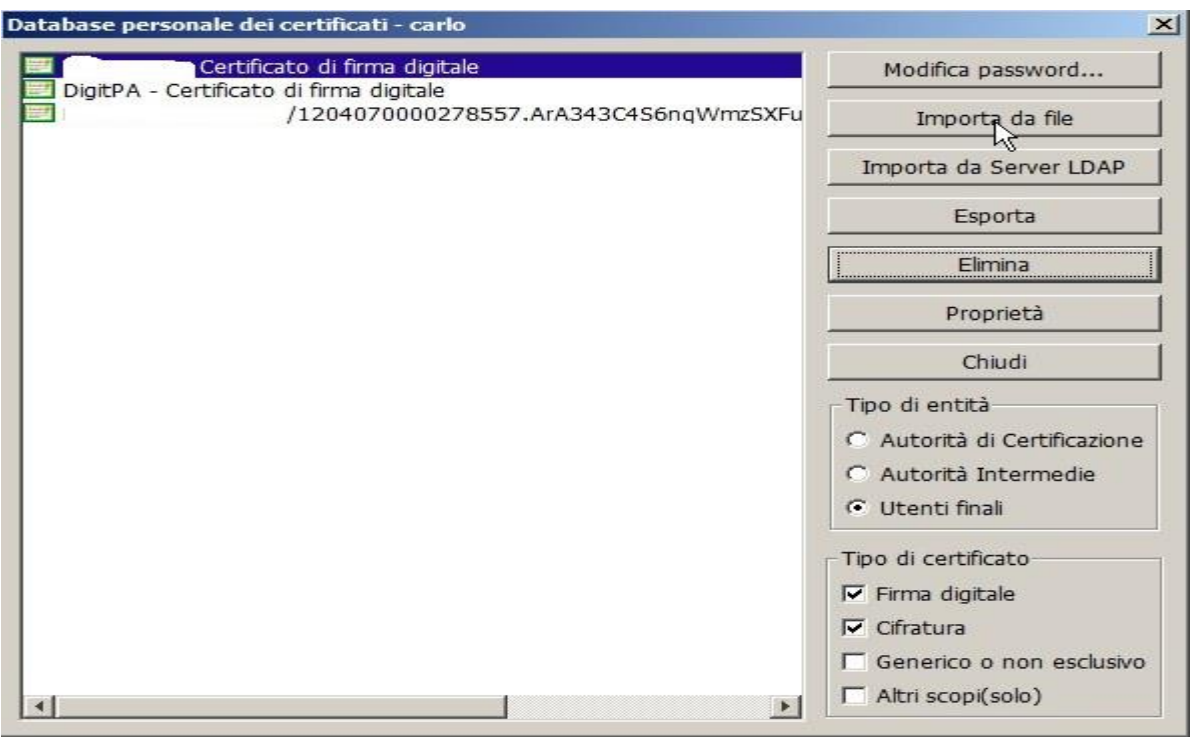

Nella maschera che appare a schermo, premere **Importa da file**

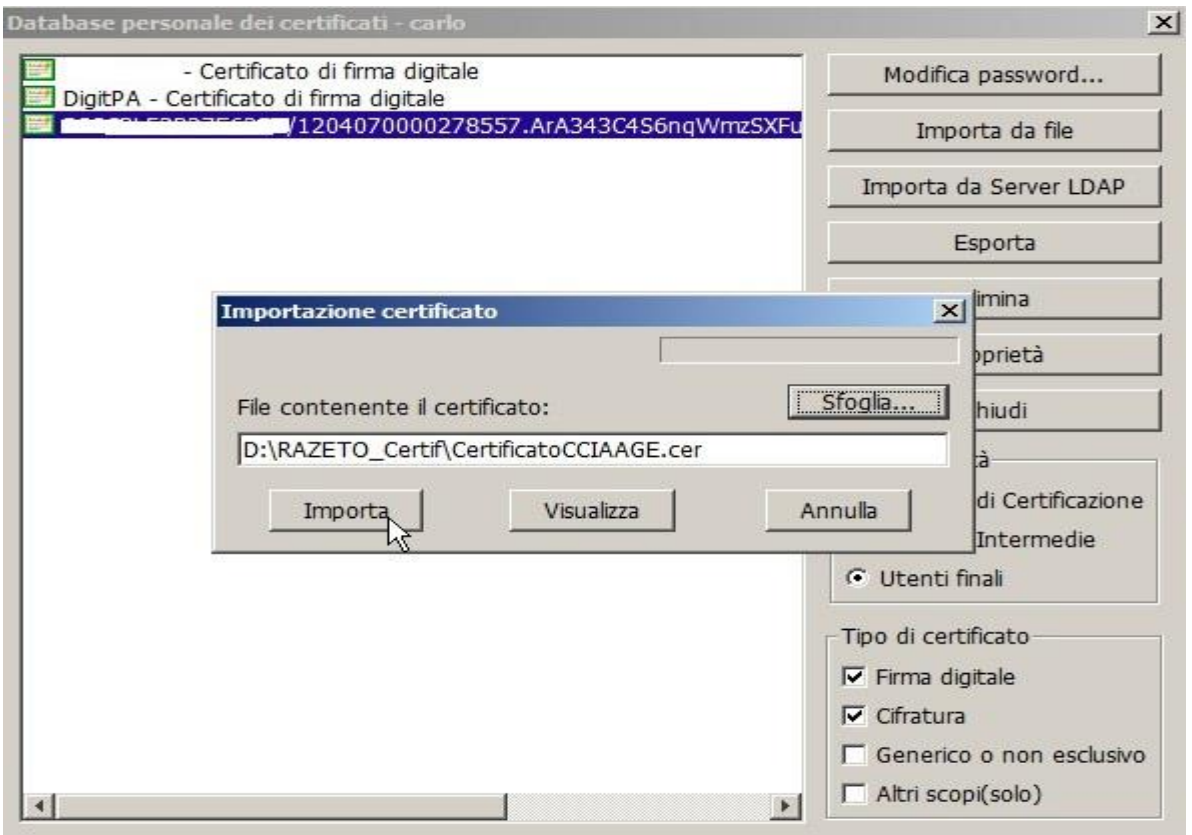

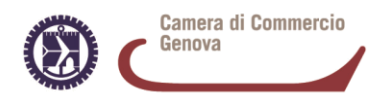

e andare a selezionare il file scaricato precedentemente dal sito internet della Camera di Commercio (certificato pubblico di cifratura), quindi premere **Importa**.

Una volta importato il certificato risulterà visibile nel database e i primi caratteri del nome del certificato saranno : RZTMRC65B1….…

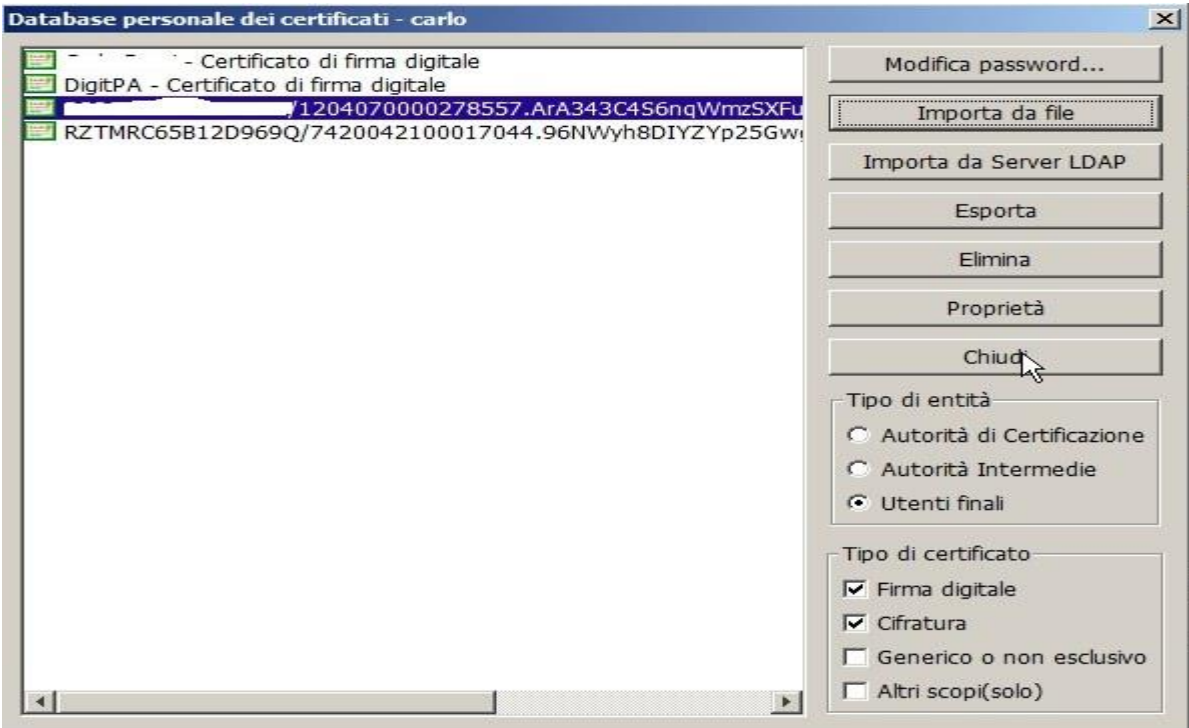

Non resta che chiudere l'applicativo.

#### **CIFRATURA DEL FILE**

Dalla maschera principale di File Protector cliccare l'icona **Cifra**.

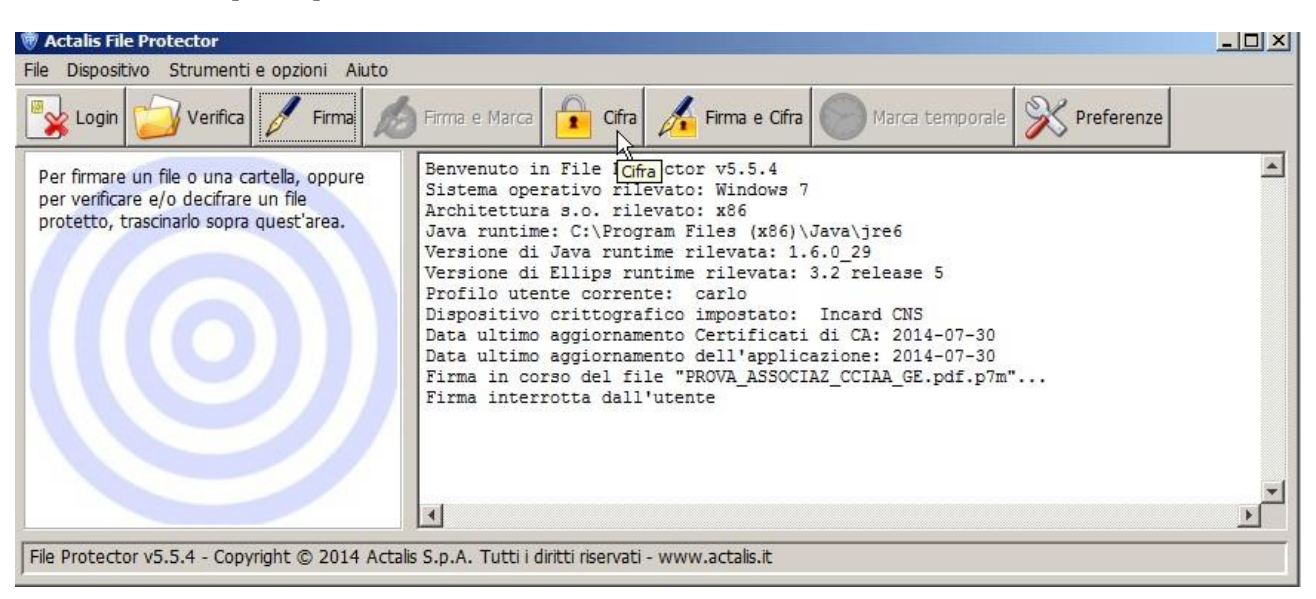

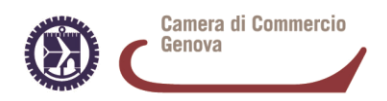

Selezionare il file che deve essere sottoposto a cifratura, poi selezionare il certificato da utilizzare fra quelli disponibili (è quello che inizia per RZTMRC65B1….…) e poi premere il pulsante **Aggiungi**.

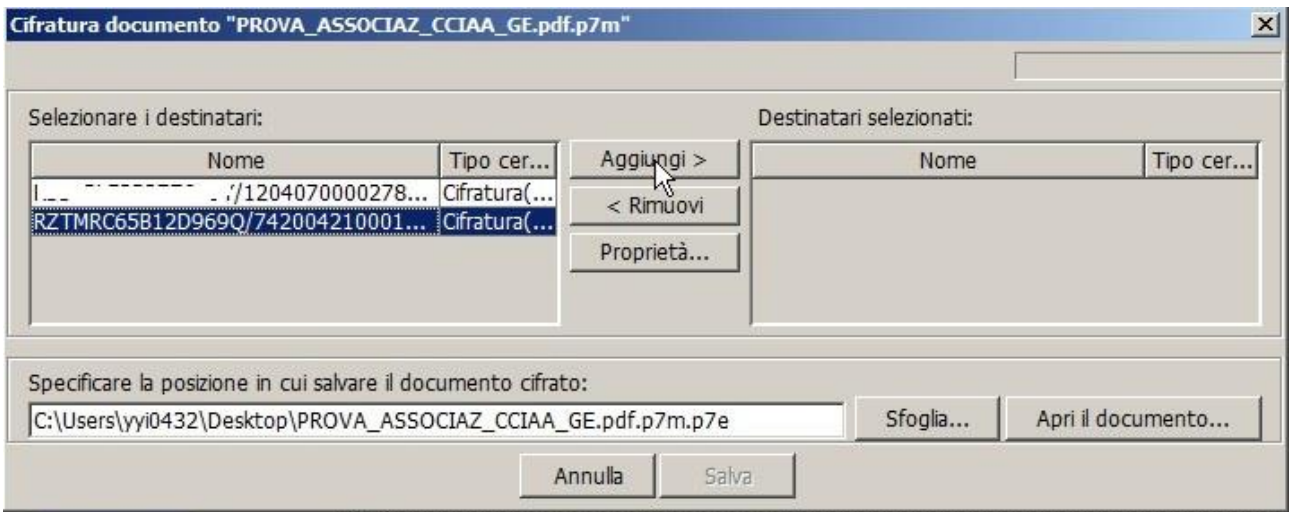

Terminare la procedura con il pulsante **Salva**.

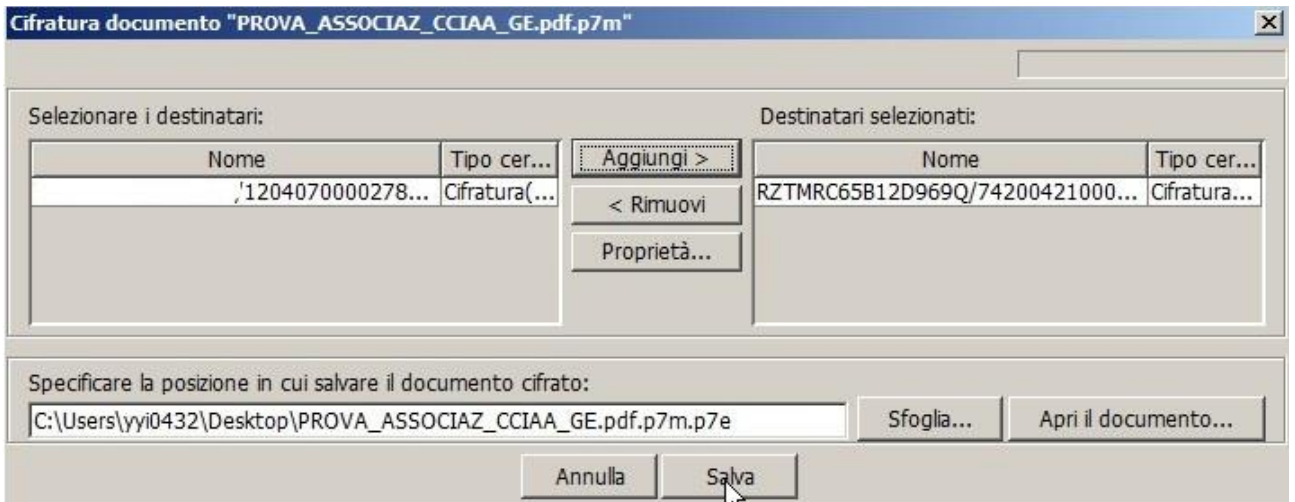

Il file cifrato sarà salvato nella stessa cartella dell'originale con lo stesso nome e l'estensione **.p7e**.

RINNOVO CONSIGLIO CAMERALE 2020 – 2025- ISTRUZIONI TECNICHE PER LA COMPILAZIONE DEGLI ALLEGATI B. B1 E D